# Riferimento rapido per gli utenti Mac di GroupWise Ottobre 2018

# $\Box$ <sup>MICRO</sup>

#### **Introduzione**

In GroupWise 18 è stato incluso un server GroupWise Calendar che permette agli utenti Mac di collegarsi a GroupWise usando CalDAV e CardDAV. In combinazione con IMAP e SMTP, offre una soluzione completa per gli utenti Mac. Nel seguente documento viene spiegato come configurare il Mac per l'utilizzo di GroupWise.

#### **Sistemi operativi Mac supportati**

Di seguito sono indicati i sistemi operativi Mac supportati:

- Yosemite (10.10)
- El Capitan (10.11)

#### **Configurazione dell'app Mail di Mac**

Prima di configurare l'app Mail di Mac, verificare di aver ricevuto le informazioni necessarie dall'amministratore GroupWise per IMAP e SMTP. Forniscono le connessioni di posta in entrata e in uscita per l'app Mail di Mac.

**1** Nell'app Mail di Mac, selezionare **Posta** > **Aggiungi account**.

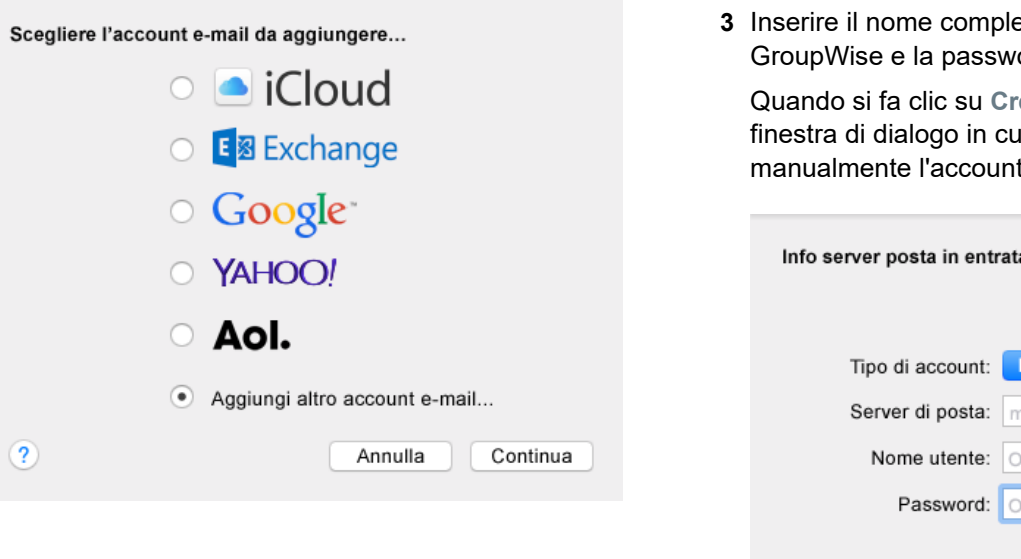

**2** Selezionare **Aggiungi nuovo account di posta elettronica**.

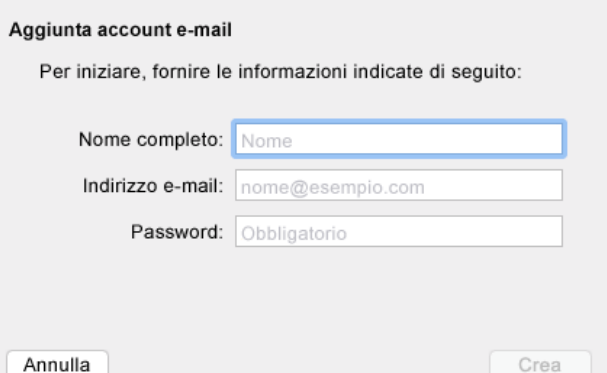

**3** Inserire il nome completo, l'indirizzo di posta ord GroupWise.

rea, viene visualizzata una i si chiede di configurare t. Fare clic su Avanti.

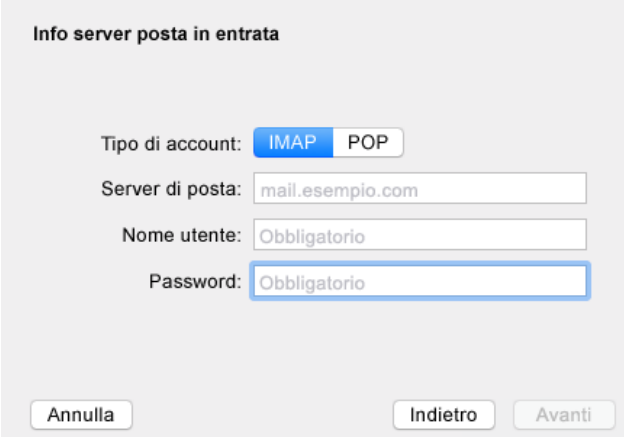

**4** Specificare il server IMAP. Il nome utente e la password dovrebbero essere già inseriti.

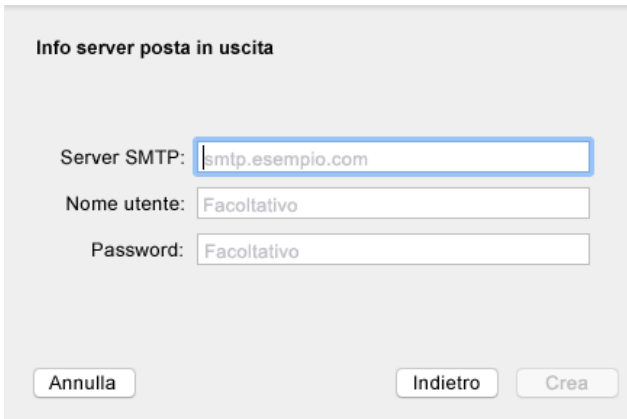

**5** Specificare il server SMTP, il nome utente e la password.

## **Configurazione dell'app Calendario di Mac**

Prima di configurare l'app Calendario di Mac, verificare di disporre dell'indirizzo IP del server GroupWise Calendar o del nome DNS. Se l'amministratore ha configurato il rilevamento automatico del server GroupWise Calendar, questa operazione non è necessaria.

**1** Nell'app Calendario di Mac, selezionare Calendario > Aggiungi account.

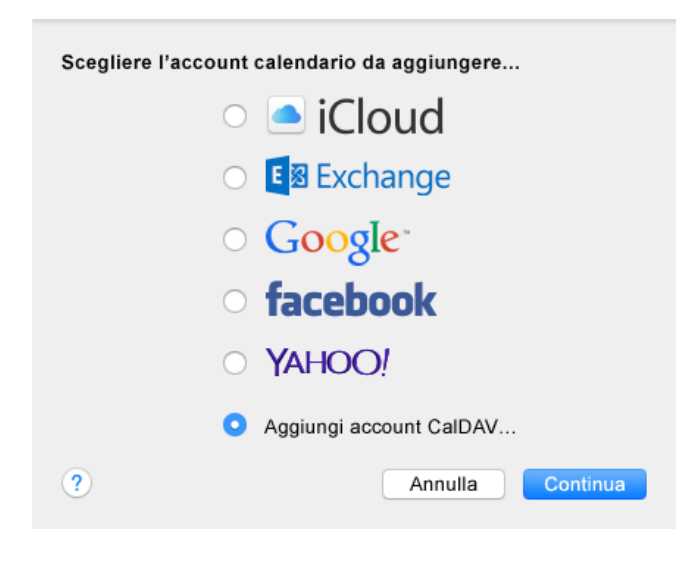

**2** Selezionare Aggiungi account CalDAV.

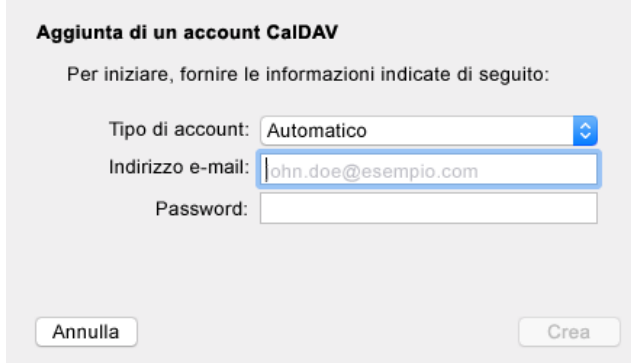

**3** Nel caso in cui sia stato configurato il rilevamento automatico, specificare l'indirizzo di posta elettronica e la password.

oppure

Modificare il Tipo account su Manuale e specificare il nome utente GroupWise, la password e il nome DNS o l'indirizzo IP del server GroupWise Calendar.

### **Configurazione dell'app Contatti di Mac**

Prima di configurare l'app Contatti di Mac, verificare di disporre dell'indirizzo IP del server GroupWise Calendar o del nome DNS.

**1** Nell'app Contatti di Mac, selezionare Contatti > Aggiungi account.

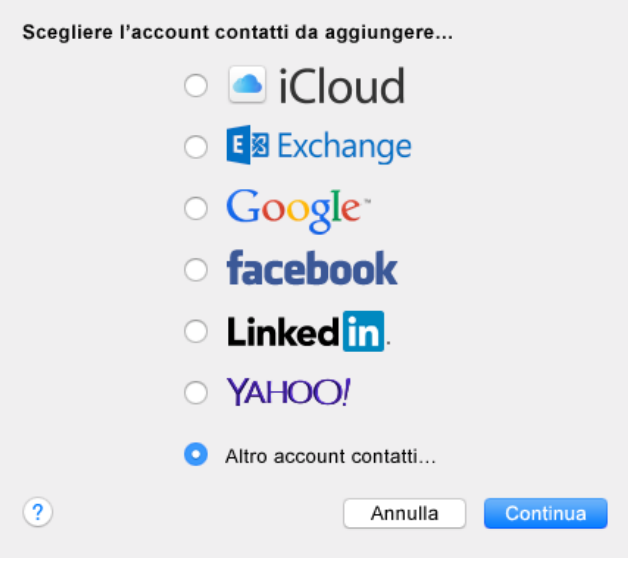

#### **2** Selezionare Altro account contatti.

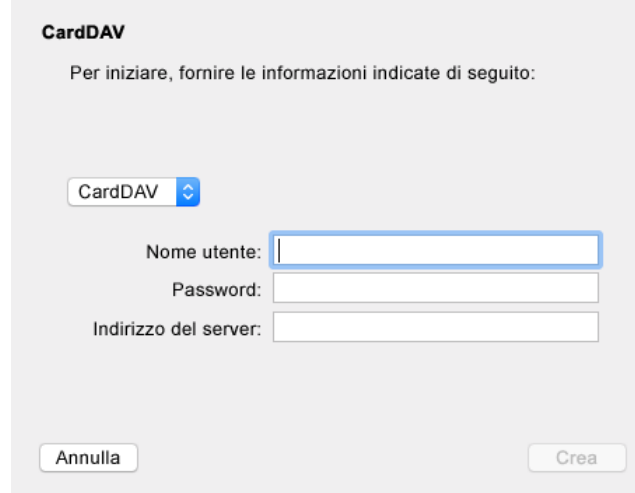

**3** Specificare il nome utente GroupWise, la password e il nome DNS o l'indirizzo IP del server GroupWise Calendar.

**Note legali: © Copyright 1993-2018 Micro Focus o una delle sue affiliate.**

Le sole garanzie valide per prodotti e servizi di Micro Focus, le sue affiliate e i licenziatari<br>("Micro Focus") sono specificate nelle dichiarazioni esplicite di garanzia che accompagnano<br>tali prodotti e servizi. Nulla di interpretato come garanzia aggiuntiva. Micro Focus non sarà da ritenersi responsabile per<br>errori tecnici o editoriali contenuti nel presente documento né per eventuali omissioni. Le<br>informazioni di questo documento sono so